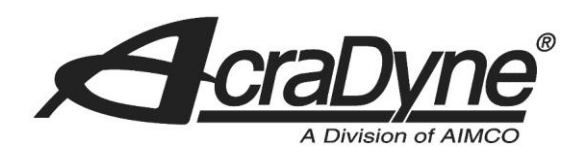

# Gen IV Controller with Smart Arm Setup

Author: Andy Meehan

Date: February 19, 2018

9948 SE Oak Street

Portland, OR 97216

TEL: 800.852.1368

### FAX: 503.262.3410

#### www.aimco-global.com

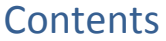

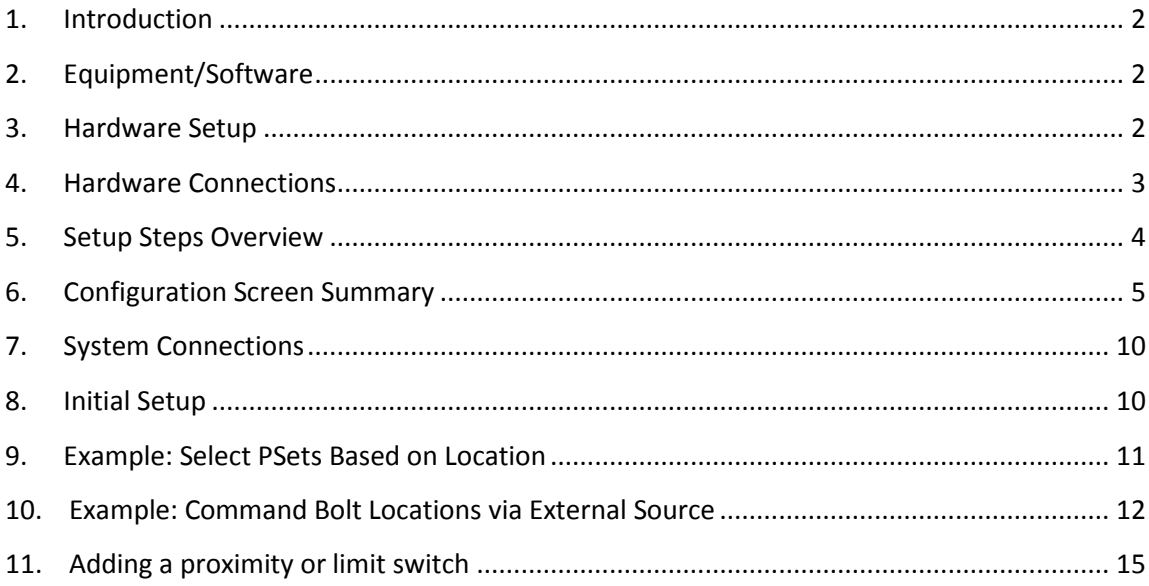

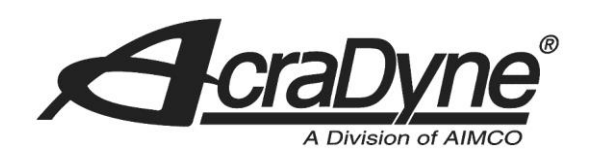

# <span id="page-1-0"></span>**1. Introduction**

The Smart Arm Accessory allows an articulated arm with encoders to be used with the Gen IV controller. Fastener locations can be programmed into the controller so that the controller will perform specific actions when the tool is located on a specific fastener.

# <span id="page-1-1"></span>**2. Equipment/Software**

- AIMCO Gen 4 controller.
- Power Supply Cable.
- Smart Arm Accessory Encoder Interface 30860
- Ethernet Cable

# <span id="page-1-2"></span>**3. Hardware Setup**

- Connect power to the Gen IV controller
- Connect power to the Smart Arm Accessory
- Connect an Ethernet cable from the Accessory box to the second Ethernet port on the Gen IV Controller.
- Connect the encoders from the arm to the accessory box via M12 cables.
- Power up the Smart Arm Accessory
- Power up the Gen IV Controller

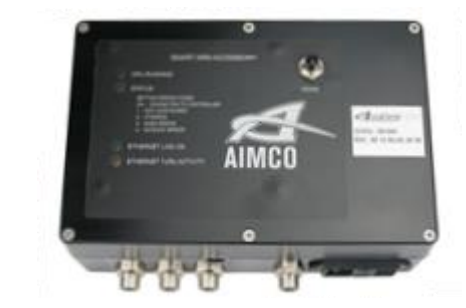

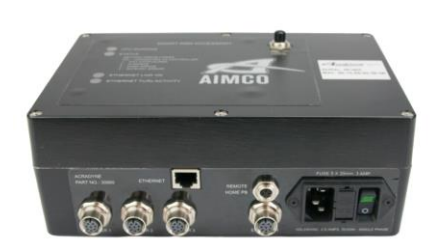

## 9948 SE Oak Street

Portland, OR 97216

TEL: 800.852.1368

FAX: 503.262.3410

#### www.aimco-global.com

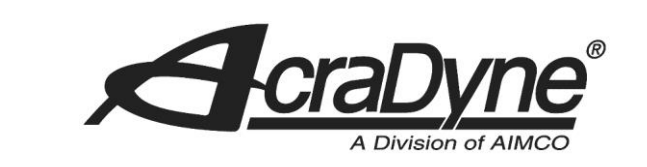

# <span id="page-2-0"></span>**4. Hardware Connections**

### **Connecting the Encoders**

The encoders from the arm connect to the controller via M12 connectors. The pinout is shown below.

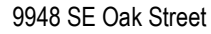

Portland, OR 97216

TEL: 800.852.1368

FAX: 503.262.3410

Top view of mating side, female contact base 6 M12 connector, 8-pir

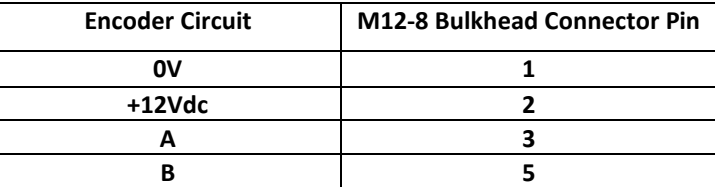

www.aimco-global.com

## **Encoder Compatibility**

The system is compatible with incremental encoders with the following specifications:

- Voltage: 12V
- Signal output: Quadrature with A B outputs
- Pulse rate: System verified with 2048 pulses per revolution and lower

### **Connecting the Remote Home**

An external remote home button can be added to the accessory if needed. This will perform the same function as the 'Home' button on the accessory box. The homing function will be triggered when pin 4 on the M8 connection is pulled high to +12V.

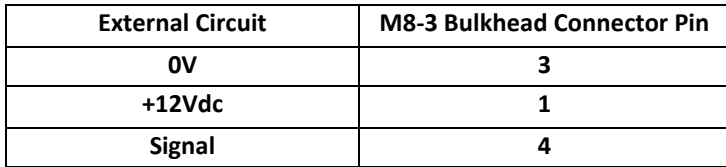

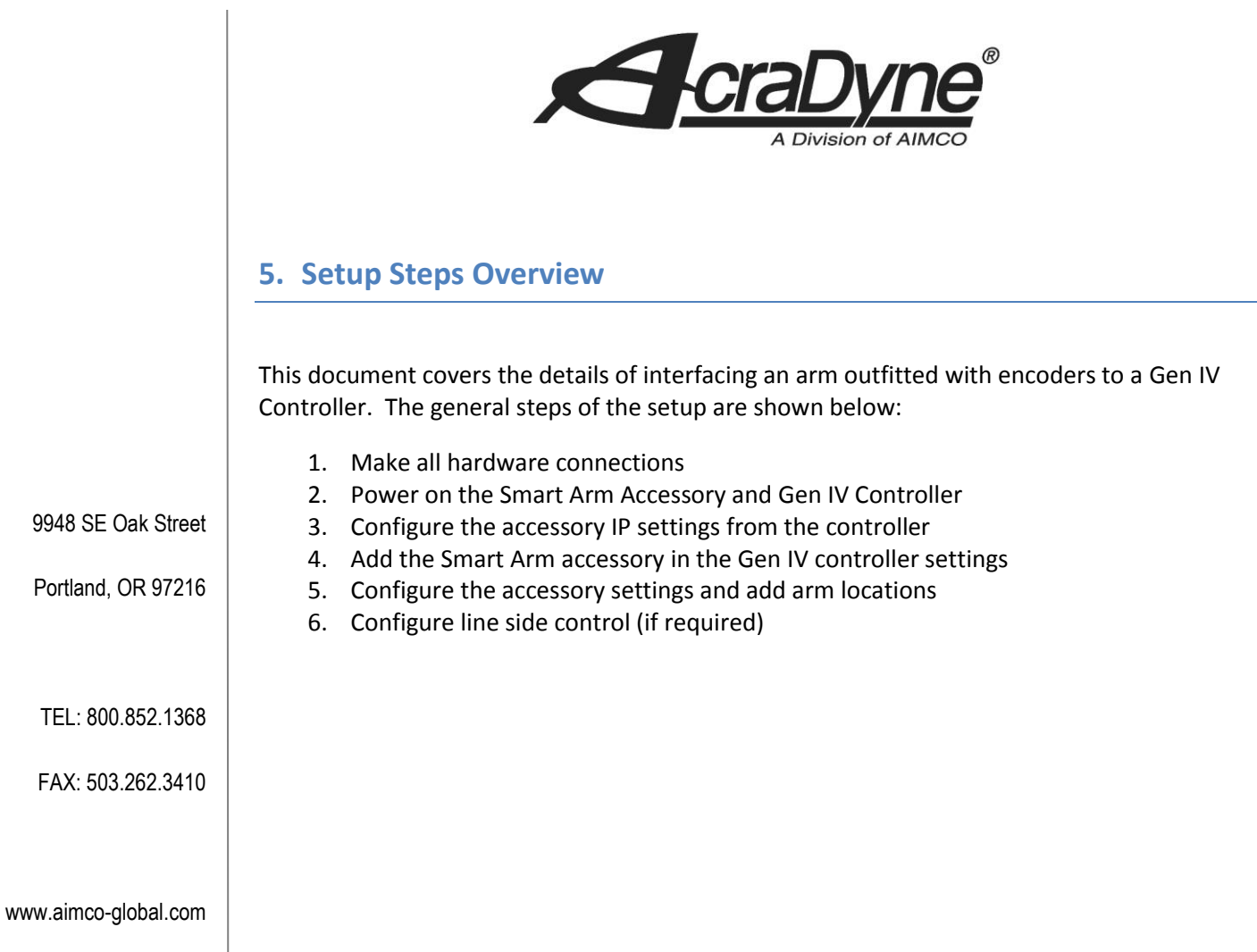

<span id="page-3-0"></span>9948 SE Oak Street

Portland, OR 97216

<span id="page-4-0"></span>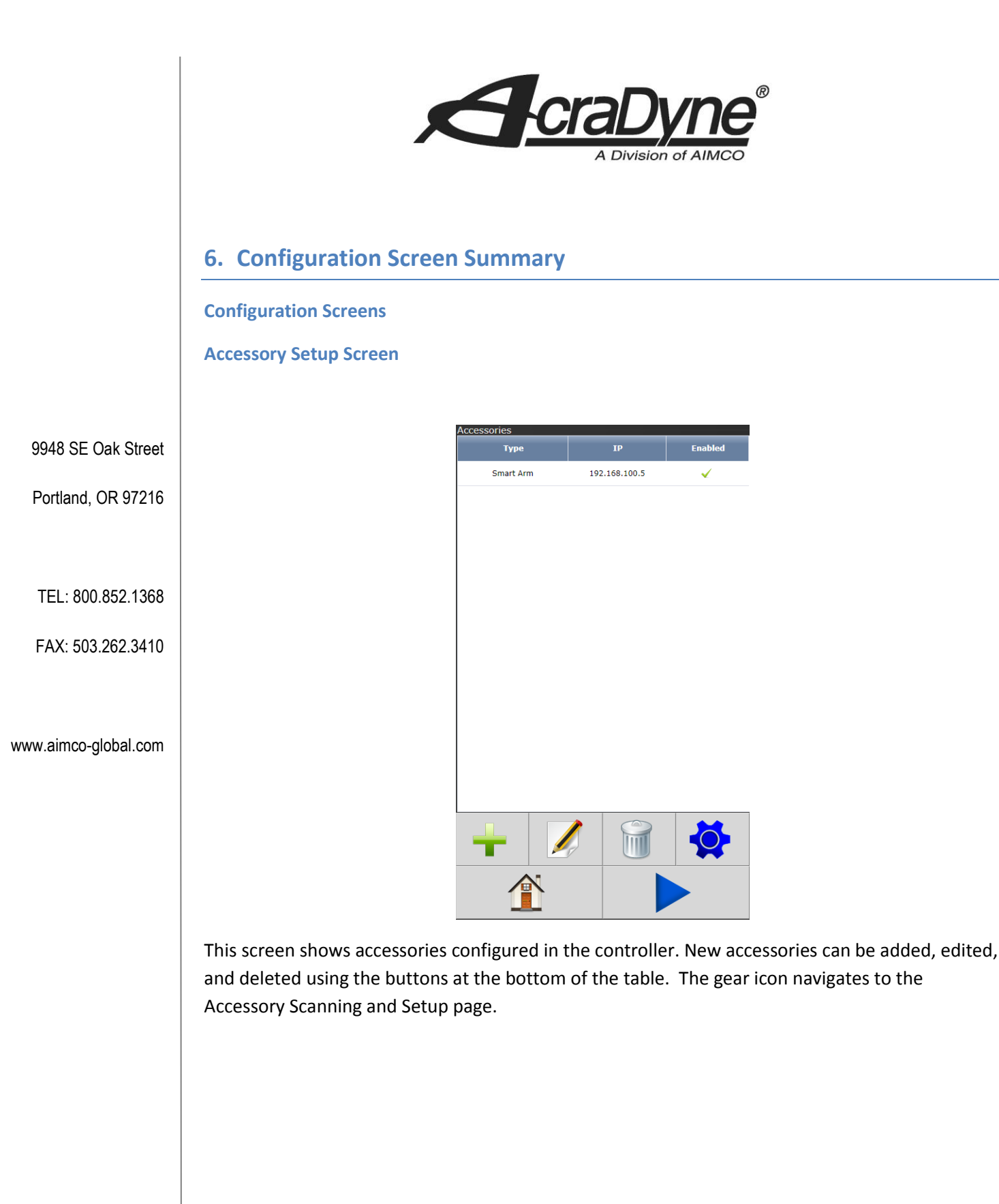

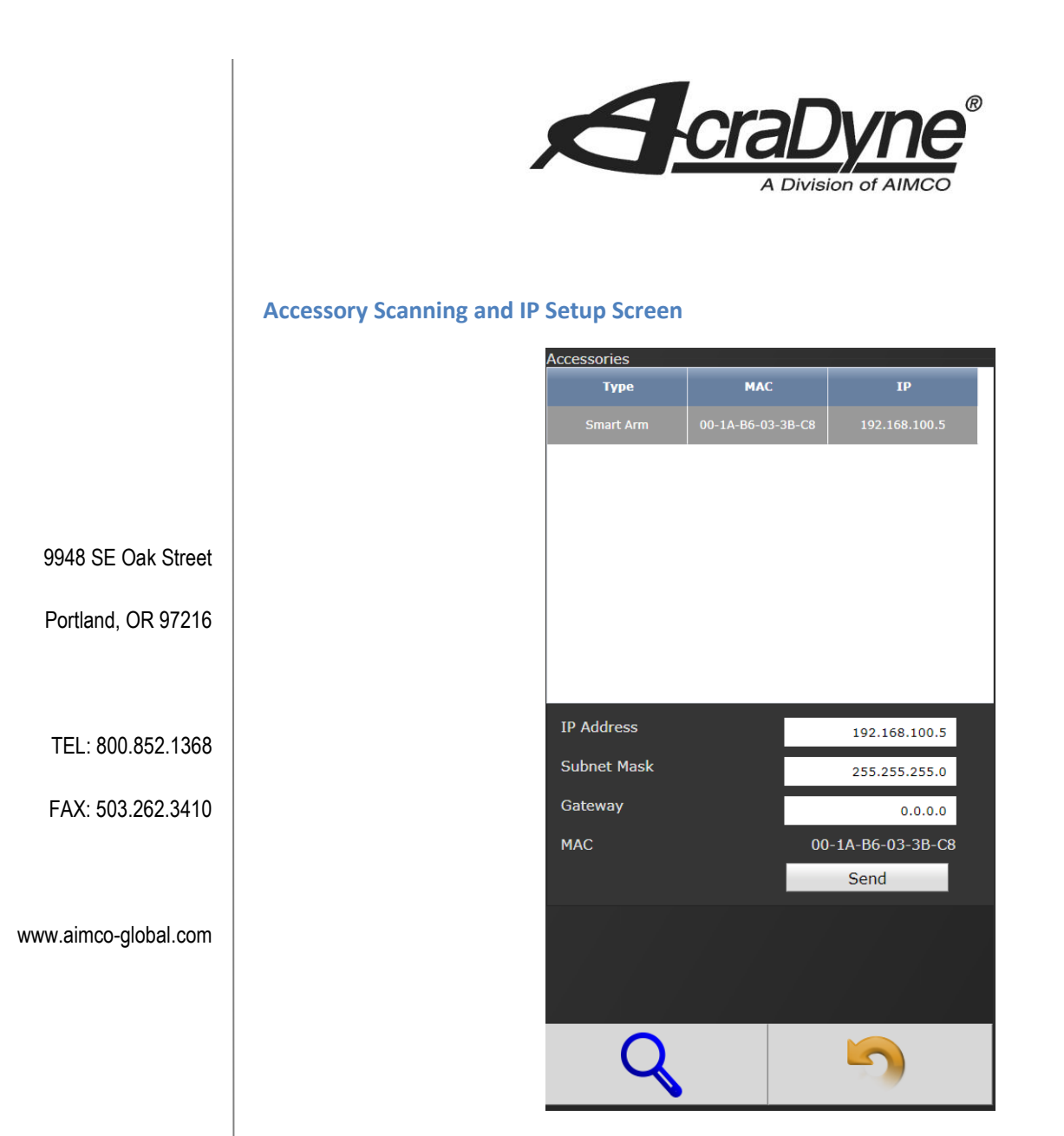

This screen is used to configure the IP settings of the accessory. Clicking the magnifying glass will search for AcraDyne Accessories on the network. Any accessories found will show up in the list. Click on the accessory to be configured to edit its settings. Once clicked, the current settings will autofill in the edit fields. Edit these and click 'Send' to send the new settings to the accessory that matches that MAC address. Ensure that the accessory being modified is the intended accessory by matching the MAC address on the screen to the MAC address labeled on the accessory box.

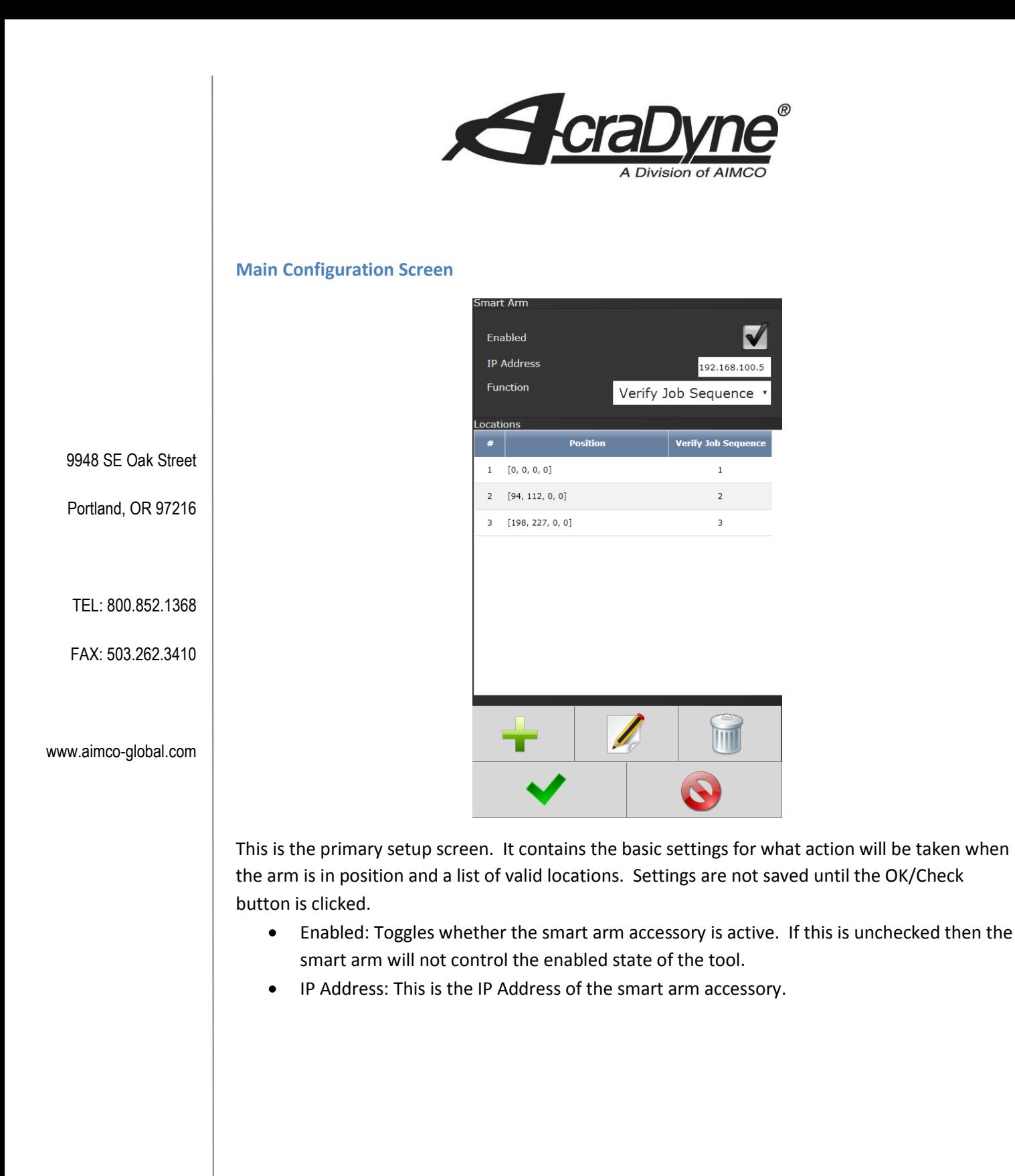

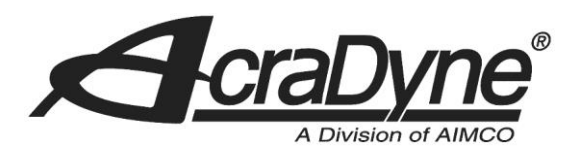

#### **Location Setup Screen**

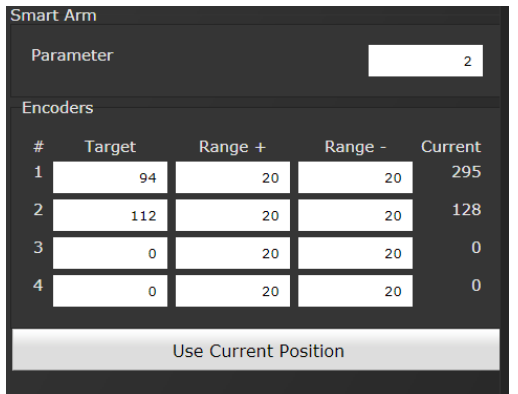

9948 SE Oak Street

Portland, OR 97216

#### TEL: 800.852.1368

FAX: 503.262.3410

This screen is where a new location is configured. The 'Parameter' field is a multi-purpose field. This field corresponds to the 'Function' option on the previous page so this field can correspond to PSet or Job Sequence number. The right column labelled 'Current' shows the current state of the encoders. The 'Range' field defines the window around the target that is acceptable for enabling that location. Reducing the range narrows the acceptability window and increasing the range widens the window.

www.aimco-global.com

Clicking 'Use Current Position' will grab the current state of the encoders and use it as the target. Use this to easily add a location by locating the tool on the bolt for that location and click 'Use Current Position'. Click OK at the bottom of the screen and this location will be added to the list.

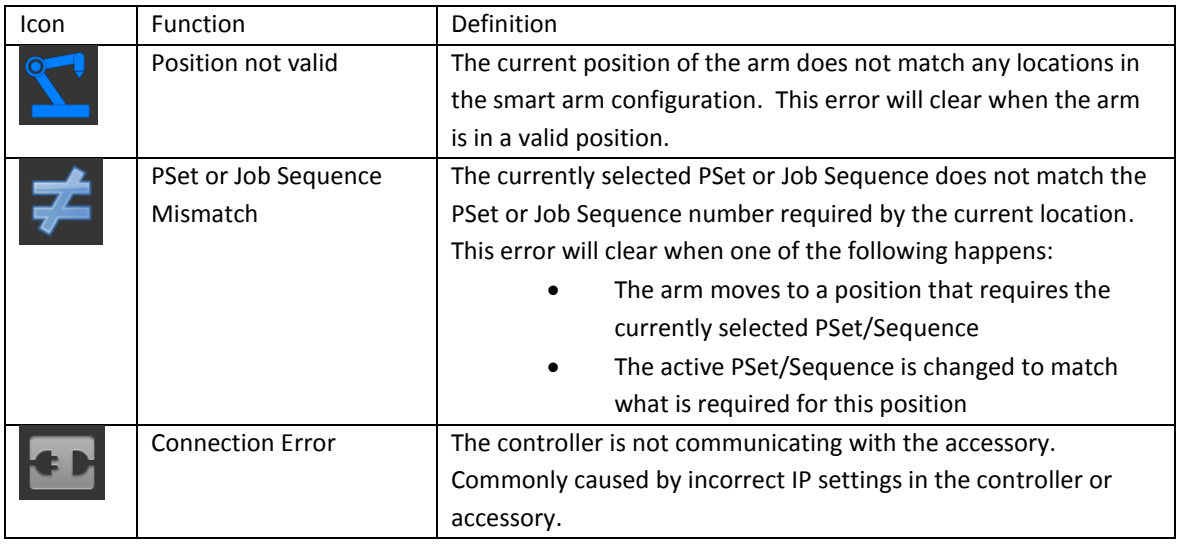

#### **Icon Reference**

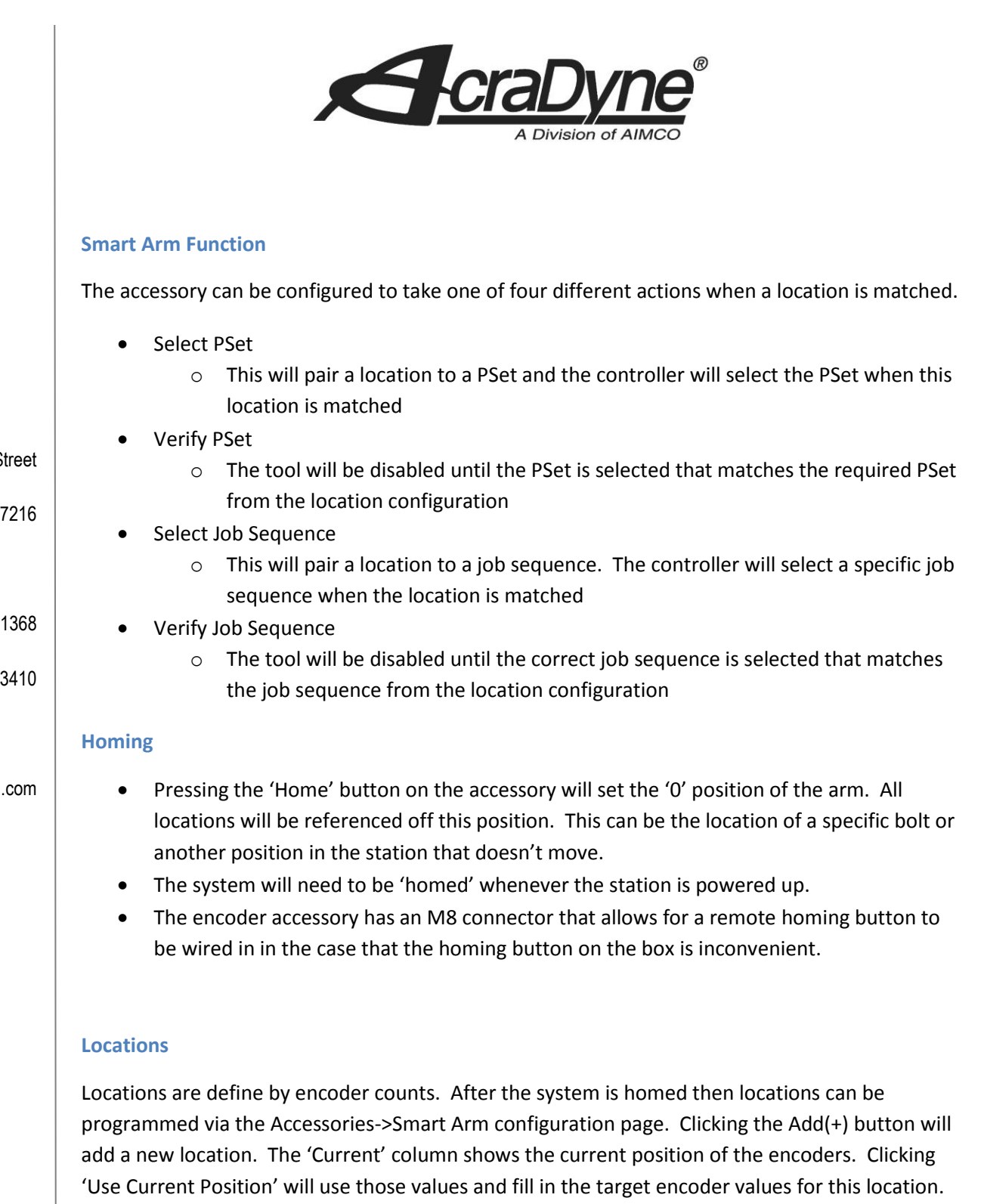

9948 SE Oak Street

Portland, OR 97216

TEL: 800.852.1368

FAX: 503.262.3410

www.aimco-global.com

The 'Range' field will define the acceptable distance around the target that will enable this location. Increasing the 'Range' value will allow for a wider area that allows the location to be selected.

<span id="page-9-1"></span><span id="page-9-0"></span>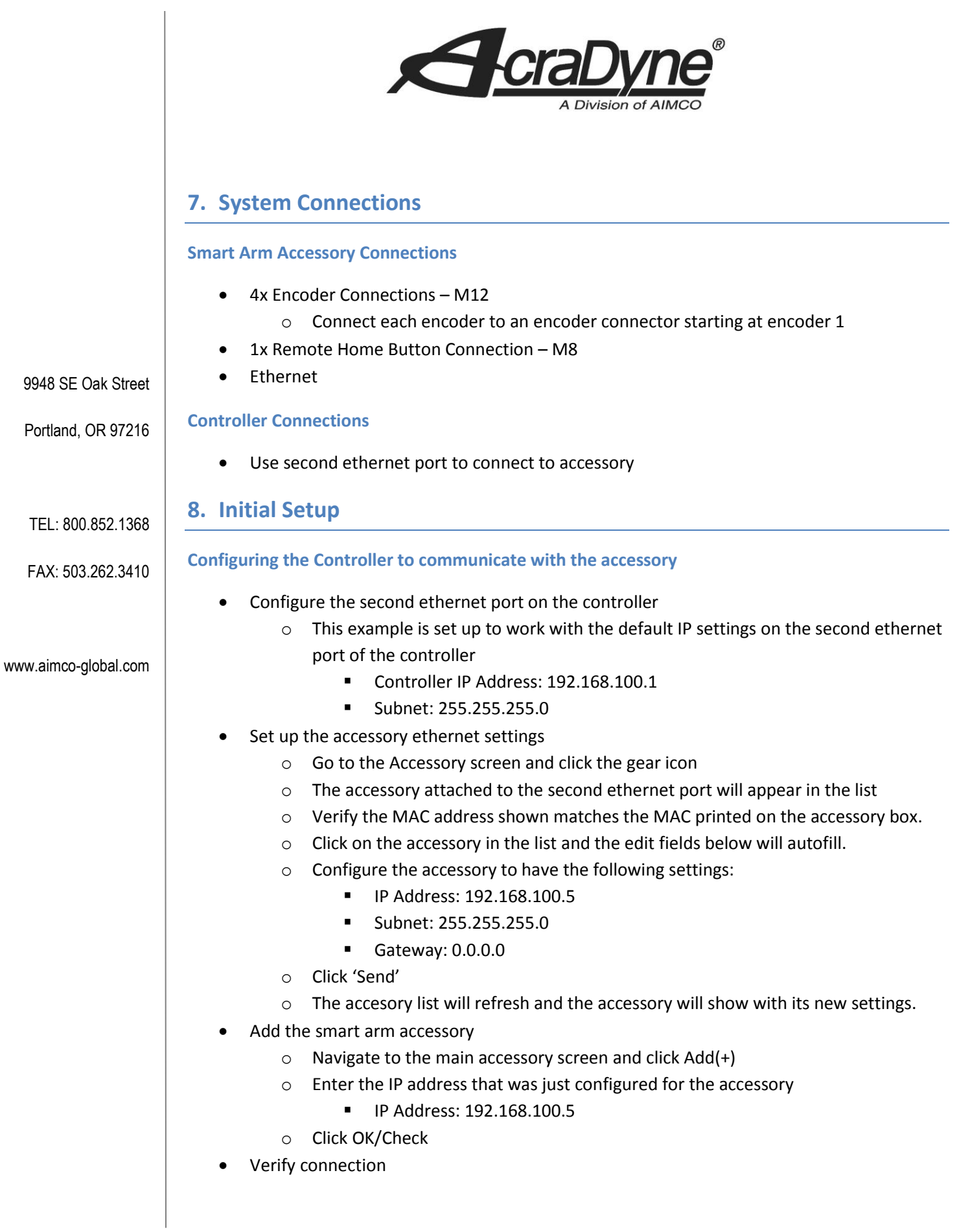

<span id="page-10-0"></span>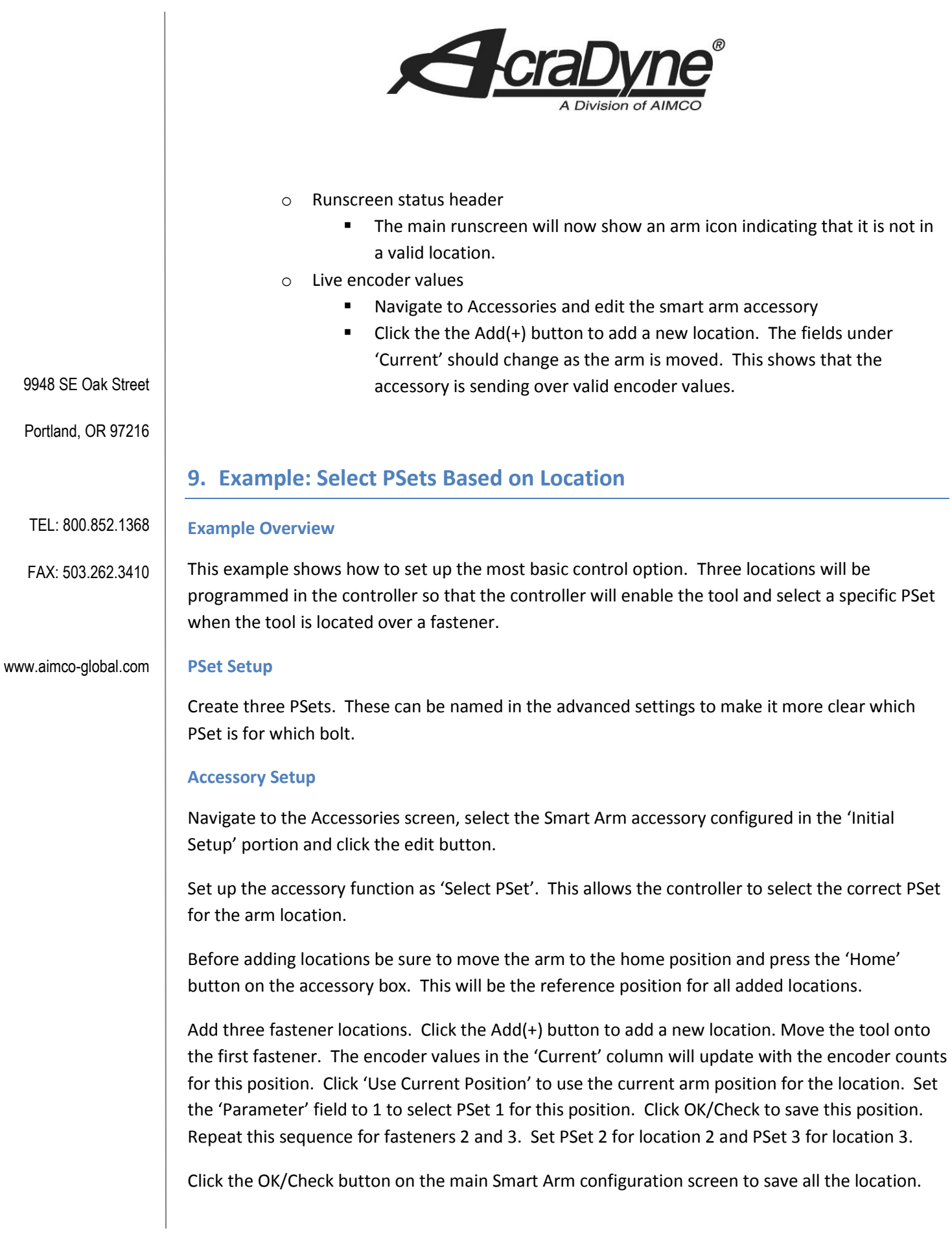

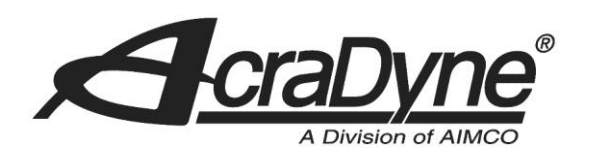

The controller will now select the correct PSet when it is located over a defined location. Once located over the fastener all Smart Arm stops will be cleared, the correct PSet will be selected, and the tool will become enabled.

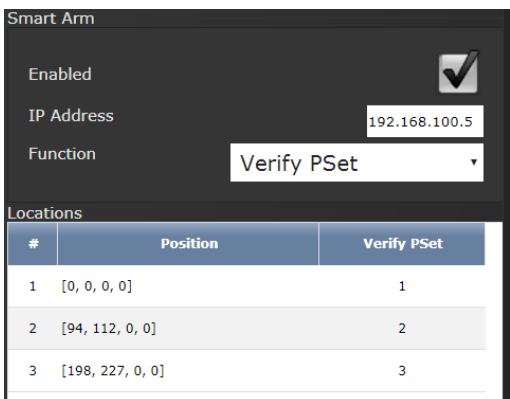

# <span id="page-11-0"></span>**10.Example: Command Bolt Locations via External Source**

### **Example Overview**

This example shows how to set up a more complex control scheme. This application will have the following requirements:

- Three fasteners
- Each fastener has two unique tightening specifications
	- o Initial work
	- o Re-work

This application will use jobs to select the work type (initial or rework) and then select a job sequence number that is tied to the fastener number. Two jobs will be created (initial and rework). Each job will have three job sequences (one for each fastener). Each of the three fasteners have two tightening specs so this gives six PSets. Job 1 will use PSets 1-3 for the 'Initial' work PSets, and Job 2 will use PSets 4-6 for 'Rework' PSets.

## **PSet Setup**

Set up six PSets. These can be named in the advanced settings to make it more clear which PSet is for which bolt.

9948 SE Oak Street

Portland, OR 97216

TEL: 800.852.1368

FAX: 503.262.3410

www.aimco-global.com

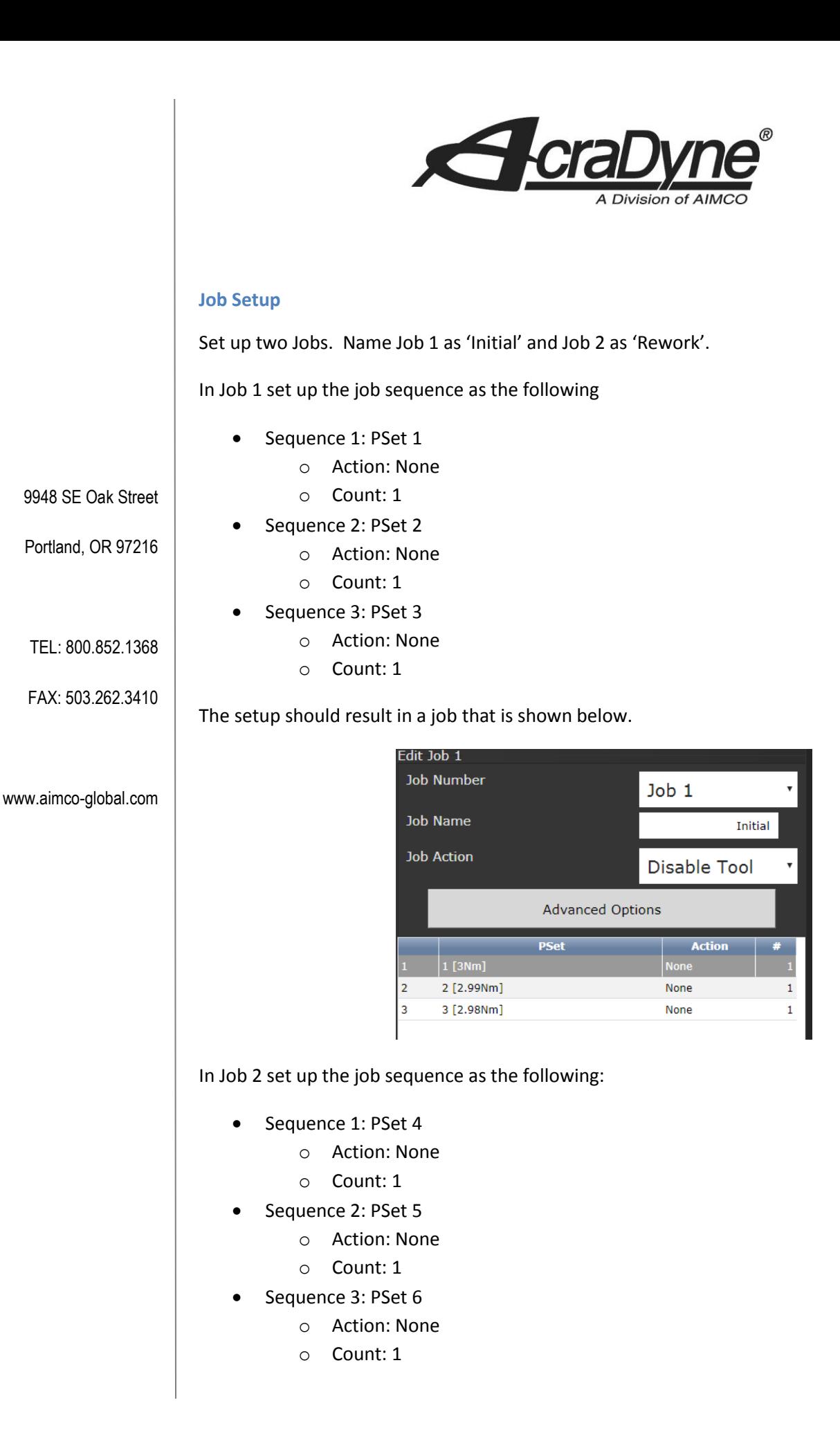

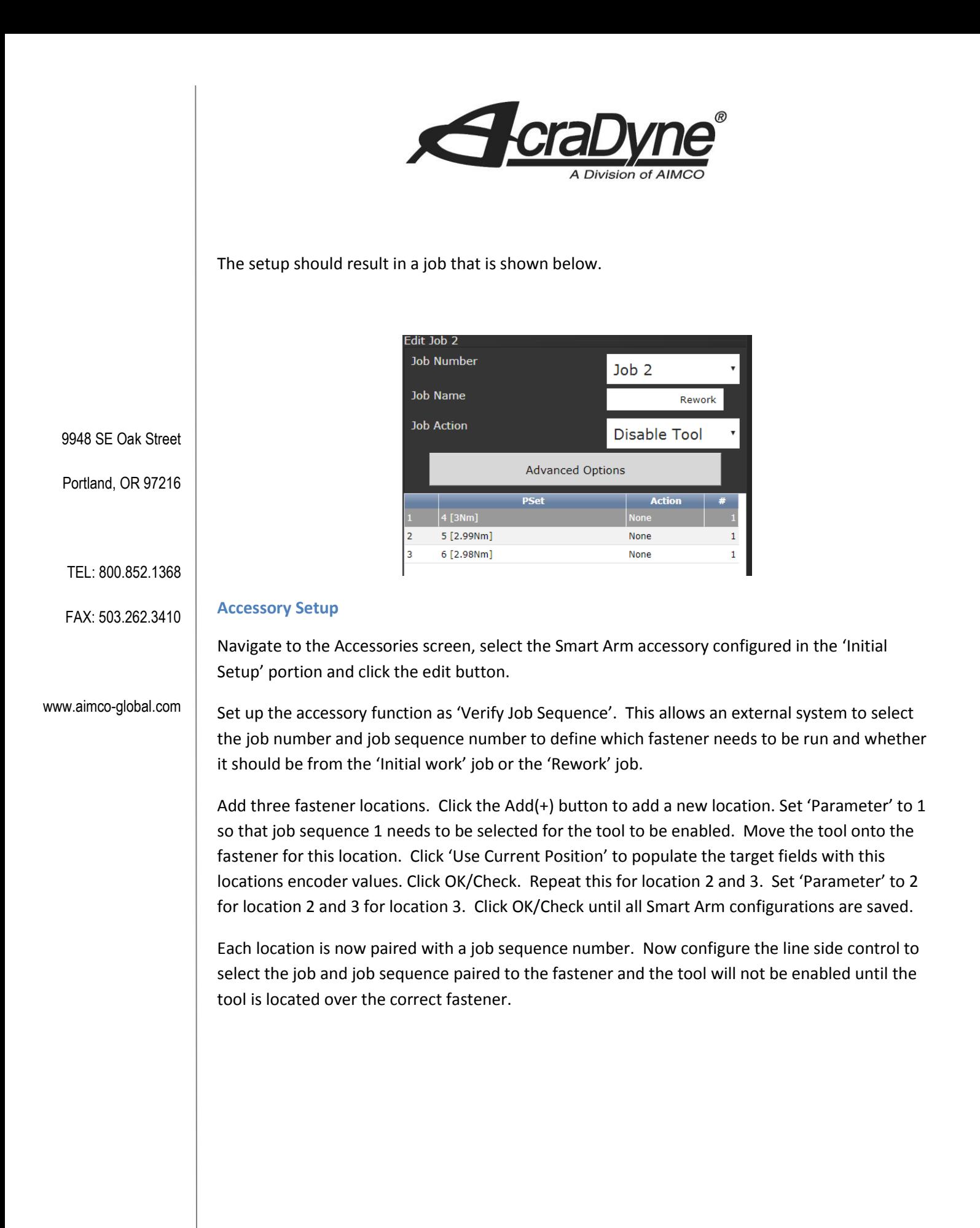

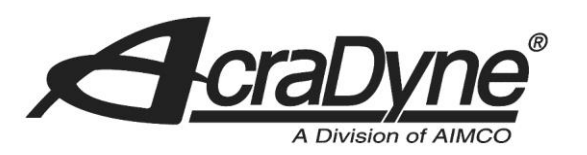

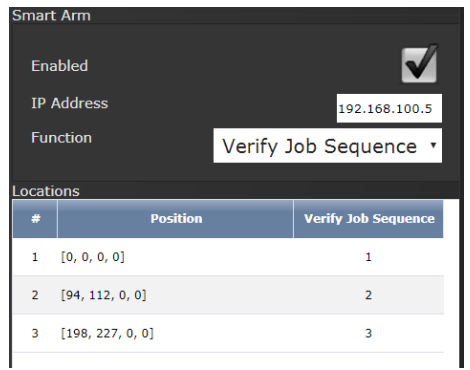

9948 SE Oak Street

Portland, OR 97216

TEL: 800.852.1368

FAX: 503.262.3410

www.aimco-global.com

## **External Control**

Line side control can be used to command which fastener needs to be run. Select the Job that matches the work type (initial or rework) and select the job sequence number that is tied to the fastener location. Configure the assignable IO for the required interface type (CC-Link, Anybus, etc.) to select a job number and job sequence number. Refer to the white paper for the specific interface for configuration details.

In this example, selecting Job 1 and Job Sequence 2 will select PSet 2 and disable the controller until the arm is in the correct position for fastener 2.

Selecting Job 2 and Job Sequence 3 will select PSet 6 and disable the controller until the arm is in the correct position for fastener 3.

The front panel and physical IO can be used to select job number, sequence number, and reset job if needed for testing. The job can be changed by holding the toggle button and pressing an up/down button. Job sequence can be changed by just pressing an up or down button when jobs are enabled.

# <span id="page-14-0"></span>**11.Adding a proximity or limit switch**

A proximity switch or limit switch can be wired in to one of the encoder inputs. This will allow one of the encoder readings to read as 0/1 or 0/-1 depending on how the switch is wired. The switch will always read one of two states so the range for that encoder will need to be set to 0. For the configuration in the image below the  $3<sup>rd</sup>$  encoder is set to work with a proximity switch. The location is only valid when the encoder is reading a -1. The range is 0 so that the target has to be an exact match.

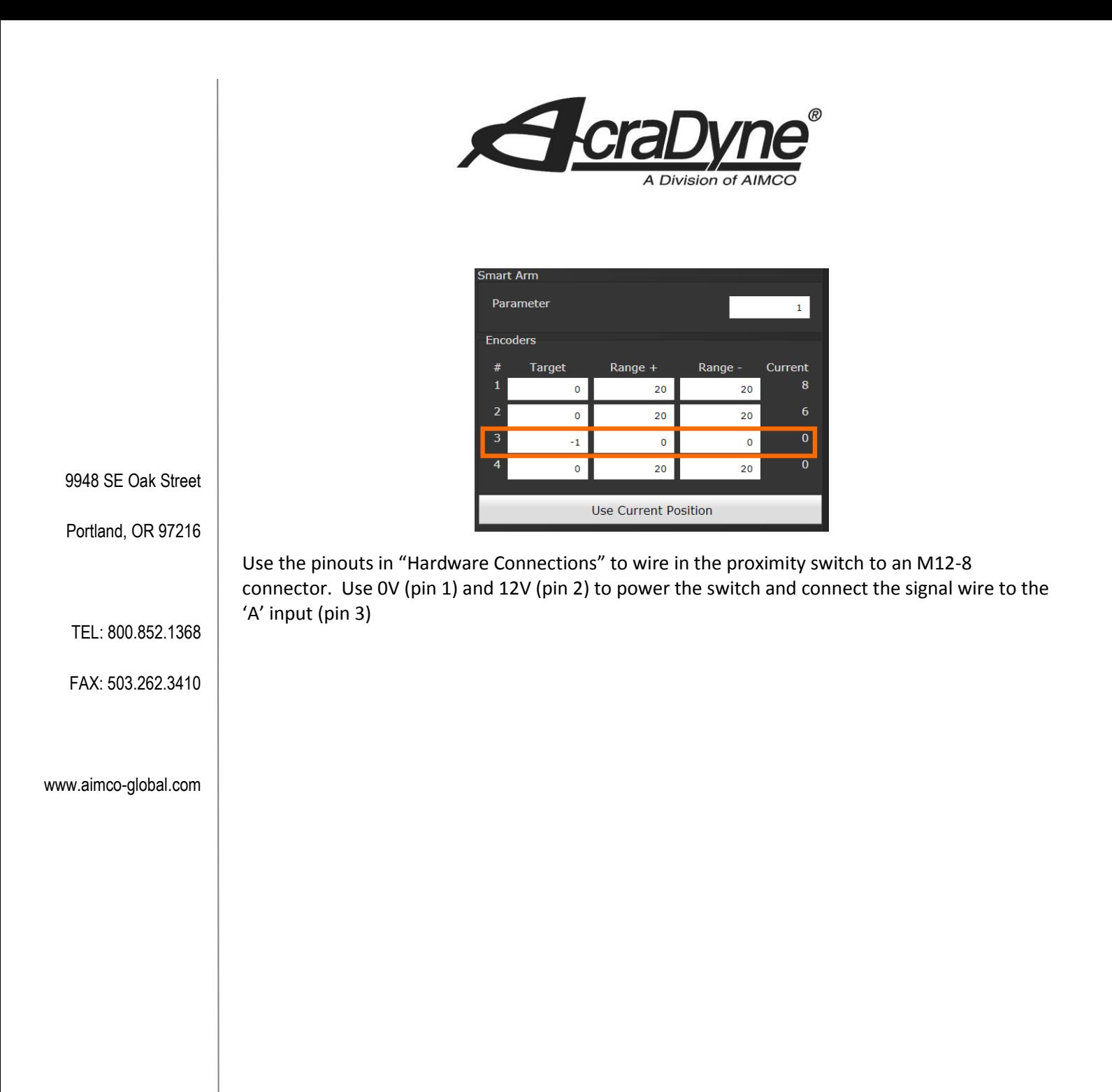